## OPEN REGISTRATION: Register for a Course Section

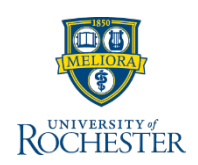

*Use this reference when preparing to register for a course section AFTER the registration window opens. Follow these steps to find and register for a course section.* 

## **Find Course Sections** A

- 1. From your Home page, click **Academics**
- 2. Under Planning & Registration, click **Find Course Sections**

## Clear All ACC 221-1 - Managerial Accounting Managerial Accounting | Open | Sudarshan Jayarar Section Details (empty) **ROCHESTER**  $Q$  Search Subject 10. Hover over the course section name link best fitting your schedule and click  $(\mathord{\leftarrow})$  Academics the related actions button 11. From the Actions window click **Register** Planning & Registration Registration Requirements 1 በ  $1.1$ CHEM 131-2 - Chm Concpts, Syst, Prac **Lecture**  Find Course Sections URSTU N1201 2 Chm Concpts, Syst, Pract | | Open | Benjam Hafe<sup>n</sup> Actions  $\Omega$  $\Omega$ O Section Details Hutchison Hall Room 141 | Tues/Thurs **Course Section section** 图 (F) View My Saved Schedules CHEM 131-2 - Chm Concpts, Syst, Pract I Actions To Do Holds **Actions Completed** Favorite CHEM 131-74 - Chm 131 Laboratory B Request Course Section Pre-requisite Override Chm 131 Laboratory B | Open Status Onen Section Details Hutchison Hall Room 106 | Tuesday | 2:0 More (2) Academic Period Fall 2020 AS&E  $\sim$  Actions To Do CHEM 131-75 - Chm 131 Laboratory A 08/26/2020 **Lab Start Date** L Academic Records Chm 131 Laboratory A | Open End Date 12/18/2020 Section Details Hutchison Hall Room 106 | Tuesday | 2:0 View My Grades **sections** ද්රි} Important Contacts Support Network Enrolled/Capacity 2/290 CHEM 131-76 - Chm 131 Laboratory B 3. Click Start Date within Chm 131 Laboratory B | Open Section Details Hutchison Hall Room 115 | Tuesday | 2:0 图 □ Instructor Roles 1 item Start Date within 油 Search 4. Type the term you are looking 5 ← Current Periods Academic Level for (*Fall 2020*), or select 2019-2020 AS&E Semester **Benjamin Hafensteiner** Instructo **Current or Future Period** and Campus Locations  $\langle$  $\rightarrow$ 11 choose the future academic period 2019-2020 Eastman Semester  $\rightarrow$ Calendar **Add to Schedule** Register

- 5. Select **Current or Future Period**, as appropriate for your program of study
- 6. Select the specific **Academic Period** for your school
- 7. Select your **Academic Level**
- 8. Click **OK**
- 12. Select Lecture, Labs and Workshops as necessary
- 13. Click **Grading Basis** and choose **Audit** or **Graded** as needed
- 14. Click **Register**
- 15. View the completed course section registration from the **Successfully Registered Courses** report**,** or Click **View Registered Courses** for the complete view of course section registrations
- 

 $\rightarrow$ 

 $\rightarrow$ 

 $\rightarrow$ 

7

Calendar

Calendar

Calendar

2019-2020 ECMS Annual Year

2019-2020 Medical Semester

2019-2020 Nursing Semester

019-2020 Simon Academic Year 2020 SMD Graduate

2019-2020 FIOH Semester

## 9. Enter the course section name/abbreviation in search

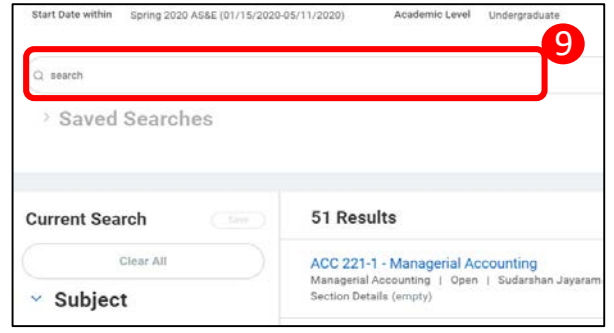